### **Navigationssystem HAUPTMENÜ**

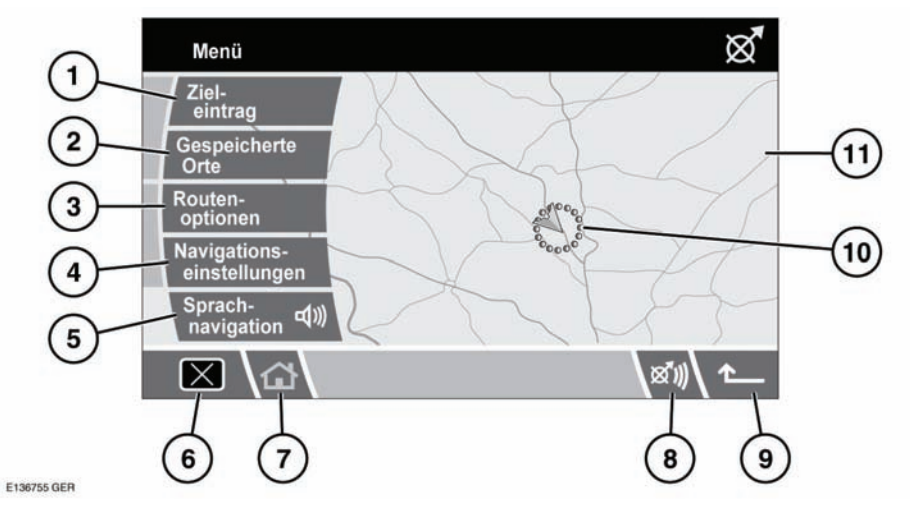

- **1.** Zieleingabe umfasst mehrere Optionen für die Eingabe eines Ziels.
- **2.** Adressenspeicher ermöglicht den Zugriff auf zuvor gespeicherte Ziele.
- **3.** Routen-Optionen ermöglicht die Auswahl unterschiedlicher Optionen für die Route. Außerdem kann die Navigation während der Fahrt abgebrochen werden.
- **4.** Navigationseinstellungen ermöglicht den Zugriff auf auswählbare Einstellungen für das Navigationssystem.
- **5.** Sprachführung ermöglicht das Ein-/Ausschalten der Sprachführung während der Fahrt.
- **6.** Bildschirm ausschalten
- **7.** Start, Rückkehr zum Startmenü
- **8.** Letzte Sprachanweisung wiederholen
- **9.** Zurück-Pfeil, Rückkehr zum vorherigen Bildschirm
- **10.** Aktuelle Fahrzeugposition und Fahrtrichtung
- **11.** Kartenanzeige

#### **SICHERHEITSINFORMATIONEN**

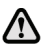

#### **Vor Verwendung des Systems muss sich der Anwender mit dessen Funktionen vertraut machen.**

Es gelten die Verkehrsvorschriften.

Die Beachtung von Verkehrszeichen und der vor Ort geltenden Verkehrsvorschriften hat stets Vorrang.

Die Verkehrsführung ist auf Pkws beschränkt. Besondere Fahrempfehlungen und Bestimmungen für andere Fahrzeuge (z. B. Nutzfahrzeuge) werden nicht berücksichtigt. Das Ziel darf nur bei stehendem Fahrzeug eingegeben werden.

**Die Navigationsdatenbank gibt die Wirklichkeit wieder, wie sie vor dem Erwerb der Datenbank bestanden hat, und enthält Daten und Informationen von staatlichen und anderen Quellen, die Fehler oder Auslassungen enthalten können. Aufgrund der Art der benutzten Quellen und da Informationen im Laufe der Zeit an Aktualität verlieren bzw. Veränderungen unterliegen, weist die Datenbank möglicherweise Ungenauigkeiten oder Lücken auf. Die Datenbank enthält keinerlei Informationen über, u. a., die Sicherheit der Umgebung, Rechtsbestimmungen, Hilfe in Notfällen, Straßenbauarbeiten, Absperrungen von Straßen oder Fahrspuren, Fahrzeugtypoder Geschwindigkeitsbeschränkungen, Straßengefälle oder -steigungen, Brückenhöhen, Gewichtsbegrenzungen oder andere Beschränkungen, Straßenoder Verkehrsbedingungen, besondere Ereignisse, Verkehrsstaus oder Reisezeiten.**

**Das System nur bedienen, einstellen oder ansehen, wenn dies gefahrlos möglich ist.**

#### **EINLEGEN DER NAVIGATIONS-DVD**

*Hinweis: Bevor das Navigationssystem verwendet wird, sicherstellen, dass die DVD mit den korrekten Kartendaten für das betreffende Land in die Navigations-Steuereinheit unter dem rechten Vordersitz eingelegt ist. Der Zugang zum DVD-Player erfolgt von der Rückseite des Sitzes aus.*

*Hinweis: Die Zündung muss eingeschaltet sein.*

Den Schieber in die entriegelte Position stellen.

Die Auswurftaste drücken, um eine DVD auszuwerfen, sofern sich eine im DVD-Player befindet.

Die richtige Navigationssystem-DVD mit der bedruckten Seite nach oben einlegen. Darauf achten, dass keine Feuchtigkeit oder Fremdkörper in den Schlitz gelangen.

Den Schieber in die verriegelte Position stellen.

#### **NAVIGATIONSEINSTELLUNGEN**

Nach Aktivieren des Navigationssystems wird das Navigationssystem-Hauptmenü mit den verfügbaren Optionen angezeigt.

Die vorliegende Betriebsanleitung enthält zusätzliche Abschnitte, in denen speziell die Sonderziele (SoZ) und die Endbenutzer-Lizenzvereinbarungen aufgeführt sind.

Die betreffende Menüoption auswählen.

*Hinweis: Die Schaltflächen werden nach ca. zwölf Sekunden ausgeblendet. Um die Schaltflächen wieder einzublenden,* **Menu** *(Menü) auswählen. Durch Berühren der Karte werden die Schaltflächen ebenfalls ausgeblendet.*

#### **BENUTZEREINSTELLUNGEN**

Über dieses Menü können verschiedene Benutzereinstellungen vorgenommen werden.

Im Menü "Navigationseinst." die Option **Benutzereinstellungen** auswählen.

Die Pfeilschaltflächen berühren, um durch die Liste zu blättern. Berühren, um die gewünschten Optionen zu markieren (orange).

Die Optionen **Textgröße auf Karte** und **Tastatur** haben mehr als eine Einstellung. Berühren, um zwischen den Einstellungen umzuschalten. Die aktuelle Einstellung wird in einem Feld neben der betreffenden Schaltfläche angezeigt.

Wurden die gewünschten Benutzereinstellungen vorgenommen, **OK** auswählen.

#### **SOZ-SCHNELLAUSWAHL**

Zur Anzeige der SoZ-Schaltfläche den Kartenbildschirm berühren. SoZ auswählen.

Auf dem Bildschirm werden die sechs Kategorien schneller Sonderziele angezeigt.

*Hinweis: Die SoZ-Taste ist nicht aktiv, wenn der Vergrößerungsmaßstab größer als 1 km (½ Meile) ist.*

Aus der Liste bis zu fünf SoZ auswählen, die als Symbole auf der Navigationskarte angezeigt werden sollen. Die Symbole werden in die fünf Felder am oberen Bildschirmrand eingefügt.

Ist das SoZ, das auf der Zielführungsanzeige angezeigt werden soll, nicht in den sechs schnellen SoZ enthalten, **Mehr** auswählen, um weitere SoZ anzuzeigen.

Es werden acht SoZ-Kategorien angezeigt. Eine Kategorie auswählen, um Unterkategorien anzuzeigen, oder **Alle Kategorien auflisten** auswählen, um alle SoZ in alphabetischer Reihenfolge anzuzeigen.

- **1.** Die Pfeilschaltflächen berühren, um durch die Liste zu blättern.
- **2.** Das gewünschte SoZ auswählen. Das entsprechende Symbol wird in einem der Felder am oberen Bildschirmrand angezeigt.
- **3.** Nachdem alle gewünschten SoZ ausgewählt wurden, **OK** auswählen. Die Navigationskarte mit dem (den) Symbol(en) des (der) ausgewählten SoZ wird angezeigt.

# **ÄNDERN DER SCHNELLEN SOZ-KATEGORIEN**

Die sechs vorgegebenen Kategorien für schnelle Sonderziele können nach Bedarf geändert werden:

- Eine beliebige Stelle der Karte auf dem Bildschirm berühren.
- **SoZ**-Schaltfläche berühren.
- Die zu ersetzende SoZ-Schnellauswahl-Kategorie auswählen.

Auf dem Bildschirm werden alle SoZ-Kategorien angezeigt.

• Aus der Liste die gewünschte neue Kategorie auswählen.

Auf dem Bildschirm werden die Symbole für die neu ausgewählten Kategorien angezeigt.

- Bei Bedarf die Schritte für ein weiteres Kategorie-Symbol wiederholen.
- Zur Übernahme der neuen Einstellungen **OK** berühren.

## **AUSWÄHLEN EINER SCHNELLEN SOZKATEGORIE**

• Die Zielführungsanzeige und anschließend die Schaltfläche **SoZ** berühren. Auf dem Bildschirm erscheint eine Auswahl von sechs Sonderzielkategorien.

*Hinweis: Die SoZ-Taste ist nicht aktiv, wenn der Vergrößerungsmaßstab größer als 1 km (½ Meile) ist.*

• Bis zu fünf Kategorien schneller SoZ für die Anzeige auf dem Kartenbildschirm auswählen. Die Symbole der ausgewählten SoZ werden in Feldern am oberen Bildschirmrand angezeigt. Ist das gewünschte SoZ nicht in den sechs schnellen SoZ enthalten, **Mehr** auswählen, um weitere SoZ anzuzeigen.

Eine der acht aufgeführten Kategorien auswählen, um Unterkategorien anzuzeigen, oder **Alle Kategorien auflisten** auswählen, um alle SoZ in alphabetischer Reihenfolge anzuzeigen.

- **1.** Die Pfeilschaltflächen berühren, um durch die Liste zu blättern.
- **2.** Das gewünschte SoZ auswählen. Das entsprechende Symbol wird in einem der Felder am oberen Bildschirmrand angezeigt.
- **3.** Nachdem alle gewünschten SoZ ausgewählt wurden, **OK** auswählen.

Die Zielführungsanzeige mit den Symbolen der ausgewählten SoZ wird eingeblendet.

# **SUCHE NACH SOZ IN DER NÄHE**

Es werden Sonderziele aus allen Kategorien im Umkreis von 32 km (20 Meilen) vom Fahrzeug ausgewählt.

• Die Zielführungsanzeige berühren und **SoZ** und anschließend **Lokales Sonderziel** auswählen.

#### **KALIBRIERUNG**

Aus dem Menü "Navigationseinst." die Option **Kalibrierung** auswählen.

### **POSITION/RICHTUNG**

Wurde das Fahrzeug transportiert, etwa mit einer Fähre, mit der Bahn oder auf einem Anhänger, muss die Fahrzeugposition/-richtung gegebenenfalls kalibriert werden.

**Position/Richtung** auswählen. Es wird eine Karte mit der aktuellen Fahrzeugposition angezeigt.

Die entsprechenden Pfeilsymbole berühren, um die Karte zur korrekten Fahrzeugposition zu verschieben. und zur Bestätigung **OK** auswählen.

*Hinweis: Während die Karte zur neuen Position verschoben wird, verbleibt das Symbol für die Fahrzeugposition in der Mitte des Bildschirms.*

Der Bildschirm mit den Pfeilen für die Kartenausrichtung erscheint. Durch Berühren der Pfeile die Fahrtrichtung einstellen, bis das Navigationssymbol die korrekte Ausrichtung anzeigt. Zur Bestätigung der neuen Fahrtrichtung **OK** auswählen.

#### **ENTFERNUNG**

Wurden die Reifen des Fahrzeugs gewechselt, im Menü "Kalibrierung" die Option **Entfernung** auswählen.

Das System nimmt automatisch eine entsprechende Neukalibrierung seiner Entfernungsmessungen vor.

#### **SPRACHAUSWAHL**

Es ist möglich, die auf den Navigationsbildschirmen verwendete Sprache zu ändern. Dies hat keinen Einfluss auf die Sprache der Navigationssystem-Sprachführung.

Im Menü "Navigationseinst." die Option **Sprachausw.**

auswählen.

Die Pfeilschaltflächen berühren, um durch die Liste zu blättern. Berühren, um die gewünschte Sprache auszuwählen. Die Anzeige kehrt zum Menü "Navigationseinst." zurück.

#### **SPEICHERPUNKTE**

Im Menü **Adressenspeicher** können bis zu 106 Speicherpunkte gespeichert werden. Für dieses Beispiel soll die Ausfahrt der M69 zur Hauptverkehrsstraße A5 als Speicherpunkt gespeichert werden.

**Speicherpunkte** auswählen, um das Menü "Speicherpunkte" zu öffnen.

**Hinz.** wählen, um einen Speicherpunkt zu speichern.

# <span id="page-3-0"></span>**HINZUFÜGEN EINES SPEICHERPUNKTS**

Ein Speicherpunkt wird genauso hinzugefügt wie ein Ziel unter Angabe der Adresse, der Postleitzahl, des SoZ usw.

Für dieses Beispiel soll eine **Autobahn-Auf-/Ausfahrt** ausgewählt werden.

Über die Tastatur den Anfangsbuchstaben der Autobahn (z. B. **M**) eingeben, anschließend **0–9** auswählen, um die numerische Tastatur anzuzeigen.

Über die numerische Tastatur die Nummer der Autobahn (z. B. **69**) eingeben und zur Bestätigung die Nummer aus der angezeigten Liste auswählen.

**Ausfahrt** auswählen.

Mit den Pfeilschaltflächen zur gewünschten Ausfahrt gehen (z. B. **A5**) und zum Auswählen berühren.

*Hinweis: Die Liste der Autobahnen mit der eingegebenen Bezeichnung enthält u. U. nur eine Option.*

Es wird eine Karte mit der ausgewählten Autobahnausfahrt angezeigt. Soweit erforderlich, durch Berühren der Pfeilsymbole die Lage des Speicherpunkts auf der Karte korrigieren und anschließend **OK** auswählen.

Diesem Speicherpunkt können jetzt unterschiedliche Attribute zugewiesen werden.

Durch Berühren der entsprechenden Schaltfläche (**Attribut**, **Name**, **Telefonnummer**, **Position** oder **Symbol**) das Attribut auswählen, das bearbeitet werden soll.

**Attribut** auswählen, um den Speicherpunkt als Heimadresse oder als schnellen Zugriffspunkt einzurichten.

**Name** auswählen, um den Namen des Speicherpunkts zu ändern.

**Telefonnummer** auswählen, um dem Speicherpunkt eine Telefonnummer zuzuordnen.

**Position** auswählen, um die Position des Speicherpunkts zu ändern.

**Symbol** auswählen, um das Symbol zu ändern, das auf der Navigationskarte angezeigt wird.

### **NAMEN ANZEIGEN**

Zum Anzeigen des Namen des Speicherpunkts auf dem Kartenbildschirm des Navigationssystems **Name anzeigen** auswählen.

Wenn alle gewünschten Attribute zugewiesen wurden, zum Speichern **OK** auswählen.

Der Bildschirm kehrt zur Liste der Speicherpunkte zurück, die zur Bearbeitung ausgewählt werden kann. Das Zurück-Symbol berühren, um zum Menü "Speicherpunkte" zurückzukehren.

## **BEARBEITEN EINES SPEICHERPUNKTS**

Aus dem Menü "Speicherpunkt" die Option **Bearbeiten** auswählen.

Den zu bearbeitenden Speicherpunkt auswählen. Die Attribute werden angezeigt. Die Bearbeitung eines Attributs erfolgt in derselben Weise wie das zuvor beschriebene Hinzufügen eines Speicherpunkts.

Um zum Menü "Speicherpunkt" zurückzukehren, den Zurück-Pfeil berühren.

# **LÖSCHEN EINES SPEICHERPUNKTS**

Aus dem Menü "Speicherpunkt" die Option **Löschen** auswählen.

Den Speicherpunkt auswählen, der gelöscht werden soll.

Ein Bestätigungsbildschirm wird angezeigt. Zum Löschen **Ja** auswählen. Der Bildschirm kehrt zum Menü "Speicherpkte Lösch" auswählen.

Zum Löschen aller gespeicherten Speicherpunkte im Menü "Speicherpkte Lösch" die Option **Alle löschen** auswählen.

# **ZIEL/ETAPPENZIEL**

Über diese Funktion können ein bestehendes Ziel ausgewählt oder ein neues Ziel eingegeben und anschließend Etappenziele entlang der Route hinzugefügt werden.

# **ZU VERMEIDENDE PUNKTE**

Nachdem eine Route ausgewählt wurde, können mit der Option Punkte verm. ein oder mehrere zu vermeidende Punkte festgelegt werden. Nach der Programmierung der zu vermeidenden Punkte berechnet das System die Route neu, wobei entsprechend festgelegte Gebiete gemieden werden.

Aus dem Menü "Adressenspeicher" die Option **Punkte verm.** auswählen.

Auf dem nächsten Bildschirm **Hinz.** auswählen. Die Karte mit der betreffenden Route wird angezeigt.

- **1.** Über die Zoom-Schaltfläche einen geeigneten Kartenmaßstab auswählen.
- **2.** Die Pfeilsymbole berühren, um das allgemeine Gebiet zu lokalisieren, das auf der Route gemieden werden soll. Soweit erforderlich, den Bereich erneut vergrößern, um den zu vermeidenden Punkt genau zu lokalisieren.
- **3.** Nach der korrekten Lokalisierung des zu meidenden Gebiets OK auswählen.

Auf dem nächsten Bildschirm kann die Größe des zu meiden den Gebiets festgelegt werden. Über die Schaltflächen **Verkl.** und **Vergr.** das genaue Gebiet bestimmen, das gemieden werden soll. **OK** berühren.

Es wird ein Bestätigungsbildschirm angezeigt und das zu meidende Gebiet wird gespeichert.

Über die Funktionen "Bearbeiten" und "Löschen" im Menü "Punkte verm." die Position eines zu meidenden Punkts anpassen oder einen zu meidenden Punkt aus der Route löschen.

## **HEIMADRESSE**

Die Funktion "Heimadresse" ermöglicht die schnelle Auswahl eines gespeicherten Ziels und eignet sich daher besonders für ein häufig verwendetes Ziel (ist aber nicht auf die Heimadresse des Benutzers beschränkt). Es kann nur eine Adresse als Heimadresse zugewiesen werden.

#### Im Menü **Gespeicherte Orte** die Option **HEIMADRESSE** wählen.

Um eine neue Heimadresse anzugeben, **Hinz.** auswählen.

*Hinweis:* **Änd.** *auswählen, um die Einzelheiten einer vorhandenen Heimadresse zu bearbeiten, und* **Löschen** *auswählen, um die vorhandene Heimadresse zu löschen.*

Die Heimadresse genauso wie jedes andere Ziel eingeben und Attribute wie einen Namen, ein Symbol, eine Telefonnummer usw. hinzufügen.

*Hinweis: Soll die tatsächliche Heimadresse eingegeben werden, ist es ratsam, einen alternativen Ort in der Nähe einzugeben. Dadurch wird verhindert, dass im Falle eines Fahrzeugdiebstahls die Heimadresse preisgegeben wird.*

#### **FESTLEGEN DER HEIMADRESSE ALS ZIEL**

Im Hauptmenü die Option **Zieleingabe** auswählen.

Im Menü "Ziel" die Option **Heimadresse** auswählen und zur Bestätigung **OK** berühren.

#### <span id="page-5-0"></span>**ZIELEINGABE**

Im Hauptmenü **Zieleingabe** auswählen (zur Anzeige des Hauptmenüs **Menü** auf der Kartenanzeige auswählen).

#### **SUCHGEBIET**

Um die Zeit für die Berechnung einer Route zu verkürzen, sind die Kartendatenbanken in Länder oder in Landesgebiete unterteilt, die als Suchgebiete bezeichnet werden.

Möglicherweise muss das Suchgebiet, auf das das Navigationssystem zugreift, geändert werden (z. B. bei Reisen in ein anderes Land), bevor das Ziel festgelegt werden kann.

Aus dem Menü "Etappenziel Eintrag" die Option **Suchgebiet** auswählen. Das derzeit ausgewählte Suchgebiet ist auf der Karte hervorgehoben.

Das Suchgebiet (Land) für die betreffende Reise aus der Liste der verfügbaren Gebiete auswählen.

#### **EINGEBEN DER STADT**

**Adresse**, **Stadt** und anschließend auf dem folgenden Bildschirm **Ortsname** auswählen.

Über die Tastatur den Namen des Zielorts eingeben. Es können nur gültige Buchstaben ausgewählt werden; wurden ausreichend Buchstaben eingegeben, dass das System eine Auswahl von Zielen anbieten kann, wird eine Liste angezeigt.

Das gewünschte Ziel aus der Liste auswählen.

*Hinweis: Die Liste der möglichen Städte enthält u. U. nur eine Option.*

Die Anzeige kehrt zum Bildschirm für die Adresseingabe zurück.

#### **EINGEBEN DES STRASSENNAMENS**

Auf dem Bildschirm "Adresse" die Option **Straße** auswählen.

Den Straßennamen jetzt über die Tastatur eingeben.

Auch in diesem Fall können nur gültige Buchstaben ausgewählt werden.

Hat das System genügend Buchstaben erkannt, wird die Straße oder eine Liste mit Straßen angezeigt.

Die gewünschte Straße auswählen.

#### **EINGEBEN DER HAUSNUMMER**

Auf dem Bildschirm "Adresse" die Option **Haus-Nr.** auswählen.

Die **Haus-Nr.** der Adresse (soweit bekannt) eingeben und mit **OK** bestätigen.

Ist die Hausnummer nicht bekannt, **OK** wählen; in diesem Fall wird die Mitte der Straße als Ziel verwendet.

*Hinweis: Wird eine Liste mit*

*Hausnummernbereichen angezeigt, den betreffenden Bereich auswählen und dann die Nummer eingeben.*

Nach der Eingabe der Adressangaben wird eine Karte mit dem Ziel angezeigt.

Die Pfeilsymbole berühren, um die Lage des Ziels genauer einzustellen (sofern erforderlich).

Müssen keine Routenkriterien festgelegt werden, **Ziel** auswählen, um die Routenberechnung zu starten. Sollen Routenkriterien festgelegt werden, siehe **[112, PRÄFERENZEN](#page-6-0)**.

Eine Kartenübersicht der Route wird angezeigt, wobei das Ziel durch einen roten Kreis, in dem sich ein weißer Ring befindet, gekennzeichnet ist.

Entspricht die angezeigte Route den eigenen Vorstellungen und müssen keine Etappenziele festgelegt werden, **Start** auswählen, um die Zielführung zu starten.

Sollen alternative Routen zum Ziel angezeigt werden, **3 Route** auswählen. Siehe **[112, ALTERNATIVE](#page-6-1) [ROUTEN](#page-6-1)**.

Sollen Etappenziele zu einer Route hinzugefügt werden, **Route änd** auswählen. Siehe **[112,](#page-6-2) [FESTLEGEN VON ETAPPENZIELEN](#page-6-2)**.

# <span id="page-6-0"></span>**PRÄFERENZEN**

Über die Funktion "Routenkriterien" festlegen, welche Routenoptionen vom Navigationssystem zur Berechnung der Route verwendet werden sollen.

Zum Ändern der Routenkriterien aus dem Menü "Routen-Optionen" (über das Hauptmenü) die Option **Routenkriterien** auswählen oder

**Routeneinstellung** im Ziel-Bestätigungsbildschirm auswählen.

Die Pfeilschaltflächen berühren, um durch die Liste zu blättern. Berühren, um die gewünschten Optionen zu markieren (orange), und anschließend **OK** auswählen.

## <span id="page-6-1"></span>**ALTERNATIVE ROUTEN**

Aus der Kartenübersicht der Route "3 Route" auswählen. Auf der Karte werden drei verschiedene Routen angezeigt, jede in einer anderen Farbe.

Auf der rechten Bildschirmseite werden die drei Routen zusammen mit der jeweiligen Entfernung und der geschätzten Zeit angezeigt.

Durch Berühren des entsprechenden Felds **Route 1**, **2** oder **3** auswählen.

# <span id="page-6-2"></span>**FESTLEGEN VON ETAPPENZIELEN**

Ein Etappenziel ist ein Ort, der auf der Fahrt zum Ziel besucht werden soll (z. B. ein Restaurant, ein Hotel oder eine Touristenattraktion).

*Hinweis: Bevor Etappenziele festgelegt werden können, muss ein Ziel eingegeben werden.*

Etappenziele für eine Fahrt nach Festlegen des Ziels eingeben, aber vor Beginn der Zielführung. Siehe **[111, ZIELEINGABE](#page-5-0)**.

In der Kartenübersicht der Route **Route änd** auswählen, um das Menü "Routen-Optionen" zu öffnen.

*Hinweis: Auf das Menü "Routen-Optionen" kann auch über das Hauptmenü zugegriffen werden.*

**Ziel- Und Etap. -Ziel** auswählen, anschließend **Hinz.** auswählen.

Die Methode für die Eingabe eines Etappenziels auswählen. Für dieses Beispiel wird **SoZ** ausgewählt. Auf den nächsten Bildschirm eine Methode zur Bestimmung des SoZ auswählen (z. B. **SoZ-Name**).

Über die Tastatur den SoZ-Namen eingeben.

Alternativ **Liste** auswählen, um alle SoZ in alphabetischer Reihenfolge anzuzeigen, oder **Kategorie** auswählen, um das SoZ nach Kategorie zu suchen. Für dieses Beispiel soll nach dem SoZ nach **Kategorie** gesucht werden.

Aus der SoZ-Liste die gewünschte Kategorie auswählen (z. B. **Gemeinde**).

Aus der SoZ-Liste "Gemeinde" den gewünschten SoZ-Typ auswählen (z. B. **Rathaus**).

Über die Tastatur den SoZ-Namen eingeben. Wurde eine ausreichende Anzahl Buchstaben eingeben, wird eine Liste möglicher SoZ angezeigt. Mit den Pfeilschaltflächen durch die Liste gehen und das betreffende SoZ auswählen (z. B. **Rathaus Abingdon**).

Eine Karte mit der Lage des SoZ wird angezeigt. Die Pfeilsymbole berühren, um die Lage des SoZ (sofern erforderlich) genauer einzustellen, und anschließend **Etappenziel** auswählen.

Ein Bestätigungsbildschirm wird kurz angezeigt, bevor die Anzeige wieder zum Menü "Routen-Optionen" zurückkehrt.

**Ziel- Und Etap. -Ziel** auswählen, um ein weiteres Etappenziel für die Reise hinzuzufügen, oder **Berechnen** auswählen, damit das System die Route berechnet.

Soll ein weiteres Etappenziel hinzugefügt werden, dieselben Schritte erneut durchführen. Nach Anzeige der Karte mit der Lage des Etappenziels und nachdem "Etappenziel" ausgewählt wurde, wird jetzt noch eine Liste mit den Etappenzielen und dem Ziel angezeigt.

Um das Etappenziel in der richtigen Reihenfolge zur Route hinzuzufügen, die entsprechende Schaltfläche **Hinz.** neben der Liste auswählen. Da in diesem Beispiel ein zweites Etappenziel hinzugefügt wird, die Schaltfläche **Hinz.** zwischen dem ersten Etappenziel und dem Ziel auswählen. Das Menü "Routen-Optionen" wird angezeigt.

**Ziel- Und Etap. -Ziel** auswählen, um ein weiteres Etappenziel hinzuzufügen, oder **Berechnen** auswählen, damit das System die Route berechnet und die festgelegten Etappenziele einfügt.

Das System konfiguriert die ausgewählte Route und die Zielführungskarte mit den (nummerierten) Etappenzielen und dem Ziel wird angezeigt.

**Start** auswählen, um die Zielführung zu starten.

# **POSTLEITZAHL**

Ist die Postleitzahl des Ziels bekannt, kann das Ziel über diese Funktion eingegeben werden. Diese Funktion ist nicht in allen Ländern verfügbar.

Aus dem Menü "Etappenziel Eintrag" die Option **PLZ** auswählen und über die Tastatur die Postleitzahl des Etappenziels oder des Ziels eingeben. Darauf achten, dass die erforderlichen Leerzeichen und Interpunktionszeichen eingegeben werden, da das System die Postleitzahl anderenfalls möglicherweise nicht erkennt.

Im Folgenden werden die Länder aufgeführt, für die das Navigationssystem einen vollständigen Postleitzahl-Eintrag bietet:

- Österreich
- **Belgien**
- Dänemark
- **Frankreich**
- Deutschland
- **Italien**
- **Luxemburg**
- Spanien
- Schweiz
- Großbritannien

Im Folgenden werden die Länder aufgeführt, für die das Navigationssystem einen reduzierten Postleitzahl-Eintrag enthält:

- Niederlande nur Postleitzahlen mit vier Ziffern, z. B. 4817
- Schweden Nur die ersten drei Ziffern der Postleitzahl können eingegeben werden, z. B. ist 162 00 als 162 einzugeben.

Nach Eingabe der Postleitzahl **OK** berühren.

# **KARTE**

Nachdem aus dem Menü "Etappenziel Eintrag" Zielsuche über **Karte** ausgewählt wurde, wird die Karte der lokalen Region angezeigt. Wird das Fahrt oder das Etappenziel auf der Karte nicht angezeigt, mit der Vergrößerungstaste das angezeigte Gebiet vergrößern.

Die Pfeilsymbole berühren, um die Karte so zu verschieben, dass der Kreis über dem Gebiet des Ziels oder des Etappenziels liegt, bei Bedarf die Ansicht vergrößern.

**Ziel** bzw. **Etappenziel** auswählen.

*Hinweis: Bevor Etappenziele festgelegt werden können, muss ein Ziel eingegeben werden.*

# **KOORDINATEN**

Sind die Koordinaten des Ziels bekannt, können Sie über diese Funktion eingegeben werden.

**Koordinaten** aus dem Menü "Etappenziel Eintrag" auswählen.

*Hinweis: Dabei ist zunächst der vollständige Breitengrad und dann der Längengrad einzugeben.*

Gegebenenfalls unter Verwendung der Symbole für Grad (°), Minuten (') und Sekunden (") über die numerische Tastatur den Breitengrad eingeben.

Die Schritte wiederholen, um den Längengrad des Ziels einzugeben.

Nach der Eingabe der Koordinaten **OK** berühren.

Befinden sich die eingegebenen Koordinaten nicht in dem von der DVD abgedeckten Gebiet, wird eine Meldung angezeigt. Dies kann auch bei Eingabe falscher Koordinaten geschehen.

## **ABRUFEN EINES VORHERIGEN ZIELS**

Über die Funktion **Vorheriges Ziel** kann ein zuvor in das Navigationssystem eingegebenes Ziel als Ziel oder als Teil eines Routenplans ausgewählt werden.

Nachdem aus dem Menü "Etappenziel Eintrag" die Option **Vorheriges Ziel** ausgewählt wurde, wird auf dem Bildschirm eine Liste gespeicherter vorheriger Ziele angezeigt. Die Liste kann bis zu 20 gespeicherte Orte enthalten. An dieser Stelle kann ein gespeichertes Ziel ausgewählt oder gelöscht werden. Mit den Pfeilschaltflächen durch die Liste gehen und durch Berühren das Ziel auswählen. Die Details werden zur Bestätigung angezeigt.

*Hinweis: Während der Fahrt ist die Bildlauffunktion für die Liste nicht verfügbar. Es kann nur unter den Objekten am Anfang der Liste gewählt werden.*

#### **AUTOBAHN**

Über diese Option kann eine Autobahn-Aus- oder -Auffahrt als Ziel oder als Teil eines Routenplans ausgewählt werden.

Aus dem Menü "Etappenziel Eintrag" die Option **Autobahn-Auf-/Ausf** auswählen.

Die Schritte zum Festlegen einer Autobahn-Auffahrt/-Ausfahrt als Ziel sind dieselben wie für die Eingabe eines Speicherpunkts. Siehe **[109,](#page-3-0) [HINZUFÜGEN EINES SPEICHERPUNKTS](#page-3-0)**

#### **KOMPASS**

Die Kartenanzeige kann auf zweierlei Art ausgerichtet werden, "Norden oben" und "Fahrtrichtung oben".

# **ANZEIGEN DES KOMPASS-BILDSCHIRMS**

Das Kompass-Symbol auswählen, um den Kompass-Bildschirm anzuzeigen.

Im Modus "Norden oben" zeigt der Fahrzeugpositionspfeil in Fahrtrichtung. Im Modus "Fahrtrichtung oben" zeigt der Fahrzeugpositionspfeil nach oben zum oberen Kartenrand.

# **ÄNDERN DER ROUTENEINSTELLUNGEN**

Über dieses Menü sind mehrere Methoden zum Ändern der aktuellen Route verfügbar. Zum Einblenden des Menüs "Routen-Optionen" die Option **Routen-Optionen** aus dem Hauptmenü auswählen.

# **UMLEITUNG**

Auswählen, um eine Umleitung auf der aktuellen Route zu erstellen.

## **ROUTENVORSCHAU**

Diese Funktion bietet die Möglichkeit, die gesamte Route Abbiegung für Abbiegung in der Vorschau anzuzeigen. Über die Symbole am unteren Bildschirmrand können in der Vorschau folgende Funktionen ausgeführt werden:

Auswählen, um die Wiedergabe der Route zu starten.

Auswählen, um zum Ziel oder zum nächsten Etappenziel zu springen.

Auswählen, um die Vorschau schnell zu durchlaufen. Nur während der Wiedergabe verfügbar.

Auswählen, um die Wiedergabe der Vorschau zu unterbrechen.

Auswählen, um die Route rückwärts in der Vorschau anzuzeigen, vom Ziel zum Startpunkt.

Auswählen, um zum Startpunkt der Route zurückzuspringen.

Auswählen, um die Route rückwärts zu durchlaufen.

*Hinweis: Wurden Etappenziele für die Route festgelegt, kann über die Funktion*

*"Vorwärts/Rückwärts" die Route zum nächsten/vorherigen Etappenziel wiedergegeben bzw. schnell durchlaufen werden. Das entsprechende Bedienelement zum Fortsetzen der Vorschau auswählen.*

Es können auch SoZ-Symbole in der Vorschau angezeigt werden. Auf dem Vorschaubildschirm **Änd.** auswählen.

Berühren, um die SoZ-Kategorien zu markieren, die in der Routenvorschau angezeigt werden sollen (z. B. **Tankstelle**). Ist die gewünschte Kategorie nicht aufgeführt, **Sonstige** auswählen, um die vollständige Liste anzuzeigen.

*Hinweis: Über das Menü "Routenvorsch. Änd." können auch andere Wiedergabeeinstellungen geändert werden, so etwa ob die Wiedergabe bis zum nächsten Etappenziel/Ziel oder zum nächsten SoZ auf der Route erfolgt.*

#### **ANZEIGEN DER ROUTE**

Auswählen, um eine Übersicht über die gesamte Route anzuzeigen.

#### **ABBIEGELISTE**

Auswählen, um die Liste der Straßen, die auf jeder Straße zurückzulegende Entfernung sowie eine Darstellung jeder Kreuzung (Kreisverkehr usw.) anzuzeigen.

Die Pfeilschaltflächen berühren, um durch die Liste zu blättern.

Von der Abbiegeliste aus können Straßen ausgewählt werden, die auf der Route gemieden werden sollen.

**Straße meiden** auswählen, um eine Liste der Straßen anzuzeigen, die auf der Route befahren werden.

Berühren, um die Straße(n) zu markieren (orange), die gemieden werden soll(en) (z. B. B4100).

Ein Bestätigungsbildschirm wird angezeigt. Zur Bestätigung **Ja** wählen. Der Bildschirm kehrt zum Menü "Straße meiden" zurück. Alle gewünschten Straßen aus der Liste auswählen, dazu mit den Pfeilsymbolen durch die Liste gehen.

Muss die Auswahl zu meidender Straßen abgebrochen werden, das entsprechende Straßensymbol in der Liste berühren (die Markierung wird entfernt).

Wurden die Straßen, die gemieden werden sollen, ausgewählt (markiert), **Neue Route** auswählen. Das Navigationssystem berechnet die Route neu, wobei die ausgewählten Straßen gemieden werden, und kehrt dann zur Kartenübersicht der Route zurück.

**Start** auswählen, um die Zielführung zu starten.

#### **BERECHNEN**

Auswählen, nachdem Routenoptionen geändert wurden. Das Navigationssystem berechnet die Route zum Ziel und berücksichtigt dabei alle vorgenommenen Änderungen.

#### **BEENDEN DER ZIELFÜHRUNG**

Auswählen, um die Zielführung abzubrechen und die aktuelle Route zu löschen. Ein Bestätigungsbildschirm wird angezeigt.

Zur Bestätigung **Ja** wählen.

#### **AUTOMATISCHE SPRACHFÜHRUNG AUS**

Berühren, um die Stummschaltung der Sprachführung zu markieren (orange). Zum Deaktivieren erneut berühren.

*Hinweis: Das Symbol für die Wiederholung der letzten Sprachanweisung funktioniert normal, unabhängig davon, ob die Sprachführung stummgeschaltet ist oder nicht.*

#### **SONDERZIELE (SoZ)**

Die Navigationssystem-DVD enthält Informationen über eine große Anzahl von Sonderzielen (SoZ). Es gibt zahlreiche SoZ-Kategorien, wie z. B. Tankstellen, Restaurants, Bahnhöfe und Krankenhäuser.

In diesem Kapitel wird die Auswahl eines speziellen SoZ erläutert. Ein ausgewähltes SoZ kann als Ziel eingestellt werden.

Im Menü **Zieleingabe** die Option **SoZ** wählen.

Den SoZ-Namen eingeben, beispielsweise "Tankst.", um Tankstellen auf der Karte anzuzeigen, oder **Liste** berühren, um eine Liste mit SoZ einzublenden.

*Hinweis: Werden nach Eingabe eines SoZ-Namens zu viele Treffer angezeigt, den Ortsnamen zuerst eingeben. Ist der Name des betreffenden SoZ nicht bekannt, eine SoZ-Kategorie auswählen.*

Die Pfeilschaltflächen berühren, um durch die Liste der SoZ zu blättern.

Einigen SoZ sind Unterkategorien zugeordnet. Beispielsweise wird die Auswahl **Gemeinde** wie folgt weiter unterteilt:

• Gemeindezentrum

- Messezentrum
- **Krankenhaus**
- Park & Erholung
- **Rathaus**

Nachdem das entsprechende SoZ ausgewählt wurde, beginnt das System mit der Suche nach einer Route zu diesem SoZ.

*Hinweis: SoZ-Symbole können nur bis zum Vergrößerungsmaßstab von 1 km (½ Meile) angezeigt werden.*

Für dieses Beispiel **Tankstelle** und **3D-Benzin** auswählen.

Eine Karte mit der Lage des SoZ wird angezeigt. Soweit erforderlich, die Pfeilsymbole berühren, um die Lage genauer einzustellen. **Ziel** bzw. **Etappenziel** auswählen, um das SoZ entweder als Fahrtziel oder als ein Etappenziel auf der Route zum Ziel einzurichten.

Ein Bestätigungsbildschirm wird angezeigt, gefolgt von einer Kartenanzeige mit Details zum Ziel sowie mit den Routeneinstellungen.

**Start** auswählen, um die Zielführung zu starten.

# **KATEGORIEN UND UNTERKATEGORIEN**

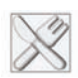

**Restaurants** 

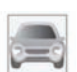

Unterhaltung

Automobil

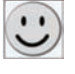

Reisen

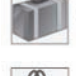

Einkaufen

Hotel

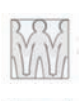

Gemeinde

Andere

# **ANZEIGEN VON SOZ-SYMBOLEN**

Nach Auswahl einer Kategorie wird auf der Karte durch das entsprechende Symbol die Lage aller SoZ in der ausgewählten Kategorie angezeigt.

Zum Abrufen von Informationen über ein bestimmtes SoZ das betreffende SoZ-Symbol berühren.

Wird die Anzeige der SoZ-Symbole nicht mehr benötigt, kann sie wie folgt deaktiviert werden:

- Zum Anzeigen der zusätzlichen Bildschirmtasten den Kartenbildschirm berühren.
- **SoZ** berühren, um zum Menü "Schnelle SoZ" zurückzukehren, und **SoZ Aus** auswählen, um die Anzeige der SoZ-Symbole auf der Karte zu deaktivieren.

# **STANDORTE DER VERTRAGSPARTNER**

Nähere Angaben zu Land Rover Vertragspartnern finden sich ebenfalls als SoZ-Kategorie auf der Navigations-DVD. Bestimmte Vertretungen können in Gebieten liegen, die kartografisch nicht vollständig auf der DVD erfasst sind. Wird eine dieser Vertretungen als Fahrtziel eingegeben, ist die Navigation u. U. nur bis zur nächstgelegenen Ortsmitte möglich; es wird eine entsprechende Warnmeldung angezeigt.

Werden Land Rover Vertragspartner (oder bestimmte andere Kategorien, wie z. B. Flughafen) ausgewählt, werden sie in allen Suchgebieten angezeigt.

# **EINGABE NACH ORT**

Wird zunächst der Name einer Stadt eingegeben. werden nur die dort befindlichen Sonderziele aufgelistet.

- Auf dem Bildschirm "SoZ-Namen eingeben" die Option **Stadt** berühren.
- Den betreffenden Ortsnamen eingeben.
- **Liste** berühren, um die Liste der möglichen Orte anzuzeigen.
- Den gewünschten Ort auswählen.

Der Bildschirm "Sonderzielnamen eingeben" wird erneut angezeigt.

• Den betreffenden Sonderzielnamen eingeben.

# **EINGABE NACH KATEGORIE**

Wird zuerst eine SoZ-Kategorie ausgewählt, werden nur die in dieser Kategorie enthaltenen Sonderziele in der Liste aufgeführt.

# **WEITERE AUSWAHLMETHODEN**

Die vorstehenden Beispiele erläutern die drei Standardmethoden zum Durchsuchen der SoZ-Datenbank, d. h. nur SoZ-Name, Stadt vor SoZ-Name und Kategorie vor SoZ-Name.

# **STADTZENTREN**

In der SoZ-Datenbank sind die Lagen von Ortszentren enthalten. Zur Auswahl einer Ortsmitte folgendermaßen vorgehen:

- Auf dem Bildschirm "Sonderzielnamen eingeben" in den Textbereich **Name** den Namen der gewünschten Stadt eingeben. (Nicht die Schaltfläche **Stadt** auswählen.)
- **Liste** berühren, um die Liste der Treffer anzuzeigen.
- Für die Ortsmitte nur den Eintrag auswählen, der den Ortsnamen enthält.

Die Karte mit der Lage des Stadtzentrums wird angezeigt.

*Hinweis: In einigen Fällen wird möglicherweise mehr als eine Lage für die Ortsmitte aufgeführt.*

# **SCHALTFLÄCHE "LISTE"**

Die Schaltfläche **Liste** wird aktiviert, wenn ausreichend Zeichen eingegeben wurden, dass das Navigationssystem eine Liste mit möglichen Übereinstimmungen anzeigen kann. Die Liste wird automatisch angezeigt, wenn sich die Zahl der Einträge auf vier oder weniger reduziert.

**Liste** (sofern aktiviert) kann auch ausgewählt werden, ohne dass ein SoZ-Name eingegeben wird. Alle relevanten Sonderziele werden angezeigt, z. B. in einem ausgewählten Ort oder einer ausgewählten Kategorie.

# **SCHALTFLÄCHE "ALLE"**

Über die Schaltfläche **Alle** werden wieder alle Kategorien durchsucht, nachdem eine bestimmte Kategorie ausgewählt wurde.

# **RDS-TMC – ÜBERSICHT**

Radiodatensystem-Verkehrsfunkkanal (RDS-TMC) ist eine Funktion, die Verkehrsstörungen auf den Straßen erkennt. Diese Störungen werden über Radiosendungen gesucht.

Im Menü "Navigationseinst." die Option **RDS-TMC** auswählen, um das TMC-Menü einzublenden.

Die Schaltfläche **Ändern** berühren; das System sucht nun alle in der Region empfangenen Rundfunksender ab.

Der Tuner fragt das FM-Frequenzband einmal ab, was einige Minuten dauern kann. Während der Abfrage wird "Suche..." angezeigt.

Wird ein Sender gefunden, von dem TMC-Informationen gesendet werden, wird der RDS-Name in der Liste angezeigt und nach weiteren Sendern gesucht.

*Hinweis: In Großbritannien werden TMC-Informationen vom Sender Classic FM gesendet.*

Die Suche kann jederzeit beendet und einer der Sender in der Liste ausgewählt werden. Dazu die Taste **Ändern** oder die Taste neben dem gewünschten Sender in der Liste berühren.

# **RDS-TMC-ANZEIGE**

Bei Empfang eines TMC-Signals wird das Symbol oben links auf dem Kartenführungsbildschirm grau dargestellt.

Wird kein TMC-Signal empfangen, ist das Symbol durchgestrichen.

Der Fahrer wird vom System über Straßenarbeiten, Fahrbahnverengungen, Gegenverkehr, Unfälle, Fahrbahnglätte, Umleitungen, Hinweise, Parkmöglichkeiten, Staus und sonstige Gefahrensituationen informiert.

Ein Verkehrshinweis wird wie folgt angezeigt:

- An der betreffenden Stelle auf der Karte wird ein TMC-Ereignissymbol angezeigt. Siehe **[118,](#page-12-0) [RDS-TMC-SYMBOLE](#page-12-0)**.
- Möglicherweise erscheint auch ein Text mit den Einzelheiten zu jedem Ereignis. Durch Berühren des TMC-Ereignissymbols oder durch Auswählen von **TMC-Info anzeigen** im RDS-TMC-Menü auswählen.
- Die Verkehrsstörung wird über die Sprachnavigation beschrieben. Diese Informationen werden wiederholt, wenn die Schaltfläche für die Wiederholung der letzten Sprachanweisung berührt wird.
- Bei Empfang des Verkehrshinweises berechnet die dynamische Navigation eine alternative Route. In der Verkehrsereignisliste werden alle Ereignisse angezeigt.
- In der Liste der Verkehrsstörungen werden alle Ereignisse angezeigt; sie sind nach Straßenname bzw. nach Entfernung auf der ausgewählten Route in einer geraden Linie oder entlang der tatsächlichen Route sortiert.

Die Informationen über die Störung werden auch beim Passieren der Grenze zu einem anderen Land beibehalten und aktualisiert.

# <span id="page-12-0"></span>**RDS-TMC-SYMBOLE**

Alle (über TMC übertragenen) Verkehrsereignisse in der eigenen Region werden als Warnsymbole auf der Karte angezeigt, es kann auch eine detailliertere Warnung angezeigt werden. Liegt ein Ereignissymbol auf der aktuellen Route, wird der Fahrer außerdem über die Sprachführung über die Verkehrsstörungen informiert.

Diese Daten werden bis zu 30 Minuten im System gespeichert.

Art und Priorität einer Verkehrsstörung werden durch unterschiedliche TMC-Symbolfarben angezeigt. Das Symbol nimmt wieder seine normale Hintergrundfarbe an, wenn kein Ereignis bzw. keine Störung mehr vorliegt oder wenn eine neue Route berechnet wird.

Von den TMC-Ereignissymbolen, die in der Kartenanzeige erscheinen, werden Ort und Art der Verkehrsstörung angezeigt.

*Hinweis: TMC-Ereignissymbole werden auch dann auf der Karte angezeigt, wenn die Störung abseits der Route liegt.*

Die nachstehende Übersicht zeigt die Kategorie, Klassifizierung, Priorität und Farbe der einzelnen Symbole.

# **TMC-EREIGNISSYMBOLE STUFE 1**

Ereignis (rot)

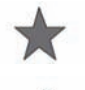

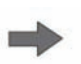

Stockender Verkehr voraus (rot)

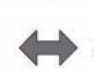

Stockender Verkehr in beiden Richtungen (rot)

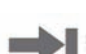

Stillstehender Verkehr voraus (rot)

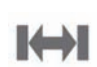

Stillstehender Verkehr in beiden Richtungen (rot)

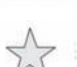

Ereignis (gelb)

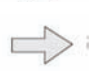

Langsamer Verkehr voraus (gelb)

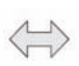

Langsamer Verkehr in beiden Richtungen (gelb)

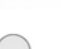

Information (gelb)

# **TMC-EREIGNISSYMBOLE STUFE 2**

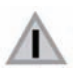

Sonstige Gefahr (gelb)

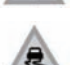

Fahrbahnglätte (gelb)

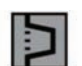

Umleitung (gelb)

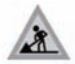

Straßenarbeiten (rosa)

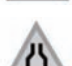

Straßenverengung (rosa)

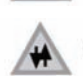

Gegenverkehr (rosa)

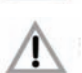

Parkhinweise (grau)

Unfälle

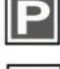

Informationen (grau)

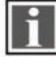

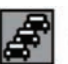

Stau (grau)

# **VERWENDEN VON EREIGNISSYMBOLEN**

Durch Berühren des Ereignissymbols auf der Kartenanzeige können weitere Informationen über ein Verkehrsereignis abgerufen werden.

Das Ereignissymbol wird auf der Kartenanzeige vergrößert, ein zusätzliches Symbol wird angezeigt, das Auskunft über die Art des Ereignisses gibt (z. B. Straßenarbeiten), und am oberen Bildschirmrand wird ein Meldungsfenster eingeblendet. **Info** auswählen, um weitere Details über das Verkehrsereignis abzurufen.

Die detaillierten Informationen werden neben einer verkleinerten Kartenanzeige eingeblendet.

Die Zurück-Schaltfläche (Pfeil) berühren, um zur Zielführungsanzeige zurückzukehren.

# **TMC-FUNKTION**

Die dynamische Zielführung berechnet eine alternative Route, um ein Verkehrsereignis zu meiden, wenn das System eine entsprechende Warnung empfängt. Das System berechnet eine neue Route für alle Abschnitte. Sind jedoch Etappenziele eingestellt, berechnet das System die Routenänderung zum nächsten Etappenziel. Handelt es sich um eine schwerwiegende Störung (Straßensperre) oder ist die neue Route kürzer als die aktuelle und wurde die aktuelle Route in den letzten fünf Minuten nicht neu berechnet, wird eine Meldung zur Bestätigung der neuen Route angezeigt. Diese Meldung wird zehn Minuten lang eingeblendet; wird die neue Route nicht zurückgewiesen, wird sie als aktuelle Route aktiviert.

## **SPRACHNAVIGATION**

Bei eingeschalteter Sprachnavigation werden auf der Route liegende Verkehrsstörungen vom System per Sprachausgabe gemeldet.

Wenn das Symbol für ein Ereignis auf der Route berührt wird (siehe **[120,](#page-14-0)**

**[ROUTENEREIGNISSYMBOL](#page-14-0)**) und die Sprachführung eingeschaltet ist, wird die Audioausgabe wiederholt. Ist das Symbol grau, ist die Sprachnavigation ausgeschaltet, so dass die Meldung beim Berühren des Symbols nicht wiederholt wird.

Nach dem Passieren der Verkehrsstörung informiert das System über die nächste, auf der Route liegende Störung.

Befindet sich das Fahrzeug an der Störung, werden keine Audiomeldungen ausgegeben.

## **VERKEHR AUF ROUTE**

Befindet sich das Fahrzeug auf der Zielführungsroute, wird bei Berühren der Schaltfläche **Verkehr auf Route** vom System eine Liste der Verkehrsereignisse erzeugt.

Die Liste der Verkehrsereignisse zeigt die Ursache des Ereignisses, die von dem Ereignis betroffene Straße und die Entfernung zum Ereignis an. Um weitere Einzelheiten über eine Störung oder eine Karte des Störungsgebiets anzuzeigen, die entsprechende Schaltfläche **Detail** oder **Karte** neben der Liste der Verkehrsstörungen auswählen.

Wurde eine Route berechnet, befindet sich das Fahrzeug jedoch nicht auf der markierten Route, wird eine Fehlermeldung eingeblendet.

### <span id="page-14-0"></span>**ROUTENEREIGNISSYMBOL**

Vom Routenereignissymbol wird eine Verkehrsstörung in Form von hintereinander stehenden Fahrzeugen mit der Entfernung bis zum Beginn der Störung angezeigt. Zum Wiederholen der Sprachnavigation (wenn diese eingeschaltet ist) das Symbol berühren.

Das Symbol wird unter den nachstehenden Bedingungen auf der Karte angezeigt:

- Der Kartenmaßstab liegt zwischen 50 m und 4 km (1/32 Meile und 2 Meilen).
- RDS-TMC ist eingeschaltet und auf der Route befinden sich einige Ereignisse.

Vom Routenereignissymbol wird die nächste Störung und die Entfernung bis zu dieser Störung angezeigt.

## **ALLE VERKEHRSEREIGNISSE**

Wird die Schaltfläche "Alle Verkehrsereignisse" auf dem Bildschirm mit den RDS-TMC-Einstellungen berührt, werden alle Verkehrsereignisse nach Straßennamen aufgeführt. Tritt auf mehr als einer Straße der Route eine Störung auf, wird sie vom System mit dem ersten Straßennamen angezeigt.

Jede Störung wird über das Menü als Text angezeigt.

Während die Liste angezeigt wird, werden die Informationen nicht aktualisiert.

Bei Auswählen einer Straße werden vom System vorhandene Verkehrsereignisse mit den grundlegenden Informationen angezeigt.

*Hinweis: Der angezeigte Text hat eine Länge von maximal 24 Zeichen.*

Folgende grundlegende Informationen werden angezeigt:

- Straßennummer
- Kurze Beschreibung der Störung
- Richtung und Entfernung bis zum Beginn der Störung (in gerader Linie)

Es können bis zu 20 Störungen in Reihenfolge der Entfernung zur aktuellen Fahrzeugposition angezeigt werden. Liegen mehr als drei Störungen vor, können die übrigen durch Verschieben des Bildschirms angezeigt werden.

Durch Berühren der Schaltfläche **Karte** wird auf dem Kartenbildschirm der Ort des Beginns der Störung angezeigt. Der Maßstab beträgt immer 500 m (1/4 Meile). Besteht die Störung nicht mehr, wird der Kartenbildschirm bei Berühren der Taste "Karte" immer noch angezeigt; auf der Karte erscheint dann jedoch kein Ereignissymbol. Bei Berühren der Taste **Detail** werden vom System nähere Angaben zur Störung angezeigt.

### **ANZEIGEN DER TMC-INFORMATIONEN**

Auswählen, zu welchen Verkehrsereignissen eine Warnung auf der Zielführungsanzeige ausgegeben werden soll.

Die Pfeilschaltflächen berühren, um durch die Liste der Verkehrsereignistypen zu blättern. Berühren, um die gewünschten Verkehrsereignisse zu markieren (orange).

**Alle ein** oder **Alle aus** auswählen, um alle oder keine der Optionen auszuwählen.

Zur Bestätigung **OK** wählen.

## **ÜBERWACHUNGSEINSTELLUNGEN**

Es ist möglich, ein TMC-Überwachungsgebiet festzulegen, das jederzeit angezeigt werden kann.

RDS-TMC-Radiodaten müssen für das ausgewählte Überwachungsgebiet verfügbar sein und TMC muss aktiviert sein, damit TMC-Ereignisse in diesem Gebiet angezeigt werden.

Über diese Funktion kann ein Gebiet festgelegt werden, durch das häufig gefahren wird und in dem Verkehrsstörungen auftreten können.

Es können bis zu drei Überwachungsgebiete gespeichert werden.

Im RDS-TMC-Menü die Option **Überwachung einstellen** auswählen.

**Hinz.** wählen.

Nach einer der vorstehend genannten Methoden ein Überwachungsgebiet auswählen. Die Einstellung eines Überwachungsgebiets ist vergleichbar mit der Eingabe eines Ziels oder Etappenziels.

Durch Auswählen von "Karte" kann das Gebiet durch Vergrößern genau festgelegt werden.

Wählen, um unter einer der drei Positionen zu speichern.

Auf der Karte wird das gespeicherte Gebiet angezeigt.

# **ZUGRIFF AUF EINEN ÜBERWACHUNGSPUNKT**

Das Überwachungssymbol auf dem Kartenführungsbildschirm auswählen.

Den Überwachungspunkt auswählen, der angezeigt werden soll.

Der gewählte Überwachungspunkt wird angezeigt. Verkehrsereignisse werden auf der Karte als Symbole dargestellt.

- **Voreingestelltes Ziel** auswählen, um den Überwachungspunkt als Ziel oder als Etappenziel einzustellen.
- **SoZ** auswählen, um die Sonderziele in der Umgebung des Überwachungspunkts anzuzeigen.
- Die Markierungspfeil-Schaltfläche auswählen, um den Überwachungspunkt als Speicherpunkt einzustellen.

# **NAVTEQ CORPORATION**

Bitte vor der Benutzung des Navigationssystems diese Vereinbarung vollständig durchlesen.

Dies ist eine Lizenzvereinbarung für die ursprünglich von NAVTEQ Corporation entwickelte, im Navigationssystem verwendete Navigationskartendatenbank (die "DATENBANK"). Durch die Nutzung dieser DATENBANK wird die Vereinbarung akzeptiert und den im Folgenden aufgeführten Bestimmungen und Bedingungen zugestimmt.

# **EIGENTÜMER**

Die DATENBANK und die Urheberrechte und das geistige Eigentumsrecht bzw. die hiermit verwandten Rechte sind Eigentum von NAVTEQ Corporation oder von deren Lizenzgebern.

## **LIZENZERTEILUNG**

NAVTEQ Corporation erteilt Ihnen eine nicht ausschließliche Lizenz zur Nutzung Ihrer Kopie der DATENBANK für persönliche Zwecke oder für die internen Betriebsabläufe Ihres Unternehmens. Diese Lizenz umfasst nicht das Recht der Erteilung von Unterlizenzen.

# **NUTZUNGSEINSCHRÄNKUNG**

Die DATENBANK darf nur auf dem System verwendet werden, für das sie ursprünglich erstellt wurde. Außer bis zu dem Umfang, der ausdrücklich durch die entsprechend anwendbaren Gesetze zulässig ist, darf kein wesentlicher Teil der Inhalte der DATENBANK entnommen oder anderweitig genutzt, reproduziert, kopiert, modifiziert, angepasst, übersetzt, disassembliert, dekompiliert oder zurückentwickelt werden.

### **EUROPÄISCHE KONFORMITÄTSERKLÄRUNG**

Hiermit erklärt DENSO  $\epsilon$ CORPORATION, dass sich diese DN– NS–019 in Übereinstimmung mit den grundlegenden Anforderungen und den anderen relevanten Vorschriften der Richtlinie 1999/5/EG befindet.

#### **WEITERGABE**

Die DATENBANK darf nur zusammen mit dem System, für das sie erstellt wurde, an Dritte weitergegeben werden, und nur dann, wenn keine Kopie der DATENBANK einbehalten wird, und der Empfänger allen Bedingungen dieser Vereinbarung zustimmt.

#### **HAFTUNGSAUSSCHLUSS**

NAVTEQ Corporation übernimmt keine Gewähr, weder ausdrücklich noch konkludent, in Bezug auf die Nutzung oder die Folgen der Nutzung der DATENBANK hinsichtlich ihrer Korrektheit, Genauigkeit, Zuverlässigkeit usw. und schließt ausdrücklich alle konkludenten Gewährleistungen für Qualität, Funktionalität, Marktgängigkeit, Tauglichkeit für einen bestimmten Zweck oder die Wahrung der Rechte Dritter aus.

NAVTEQ Corporation übernimmt keine Gewähr dafür, dass die DATENBANK fehlerfrei ist oder sein wird. Durch keine mündlichen oder schriftlichen Informationen oder Äußerungen seitens NAVTEQ Corporation, des Lieferanten oder einer anderen Person entsteht eine Gewährleistung.

# **HAFTUNGSBESCHRÄNKUNG**

Im Preis der DATENBANK ist keine Risikoübernahme für indirekte oder unbegrenzte direkte oder Folgeschäden berücksichtigt, die in Verbindung mit der Nutzung der DATENBANK auftreten können.

Dementsprechend schließt NAVTEQ Corporation bzw. der Lieferant des Navigationssystems, von dem die DATENBANK genutzt wird ("Lieferant") die Haftung für alle als Folge auftretenden, besonderen, zufällig entstandenen oder indirekten Schäden, insbesondere Umsatzverluste, Datenverluste oder Nutzungseinbußen aus, die Ihnen oder Dritten durch die Nutzung der DATENBANK entstehen, ungeachtet, ob infolge einer vertragsgerechten oder einer unerlaubten oder auf einer Gewährleistung beruhenden Handlung, auch wenn NAVTEQ Corporation oder der Lieferant auf die Möglichkeit solcher Schäden hingewiesen wurde. In jedem Fall ist die Haftung durch NAVTEQ Corporation bei direkten Schäden auf den Kaufpreis Ihrer Kopie der DATENBANK beschränkt.

DIE GEWÄHRLEISTUNGSEINSCHRÄNKUNG UND DER HAFTUNGSAUSSCHLUSS LAUT DIESER VEREINBARUNG WIRKEN SICH NICHT AUF IHRE GESETZLICHEN RECHTE AUS, WENN SIE DIE DATENBANK ANDERWEITIG ALS IM GEWÖHNLICHEN GESCHÄFTSVERKEHR ERWORBEN HABEN. Da in einigen Ländern und Rechtsgebieten der Ausschluss konkludenter Gewährleistungen nicht zulässig ist, hat der vorstehende Haftungsausschluss für Sie u. U. keine Gültigkeit.

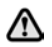

**Die DATENBANK gibt die Wirklichkeit wieder, wie sie vor dem Erwerb der DATENBANK bestanden hat, und enthält Daten und Informationen von staatlichen und anderen Quellen, welche Fehler oder Auslassungen enthalten können. Aufgrund der Art der benutzten Quellen und da Informationen im Laufe der Zeit an Aktualität verlieren bzw. Veränderungen unterliegen, weist die DATENBANK möglicherweise Ungenauigkeiten oder Lücken auf. Die DATENBANK enthält keinerlei Informationen über, u. a., die Sicherheit der Umgebung, Rechtsbestimmungen, Hilfe in Notfällen, Straßenbauarbeiten, Absperrungen von Straßen oder Fahrspuren, Fahrzeugtypoder Geschwindigkeitsbeschränkungen, Straßengefälle oder -steigungen, Brückenhöhen, Gewichtsbegrenzungen oder andere Beschränkungen, Straßenoder Verkehrsbedingungen, besondere Ereignisse, Verkehrsstaus oder Reisezeiten.**